**EKO DUO A35G User Manual**

**EKO**

1

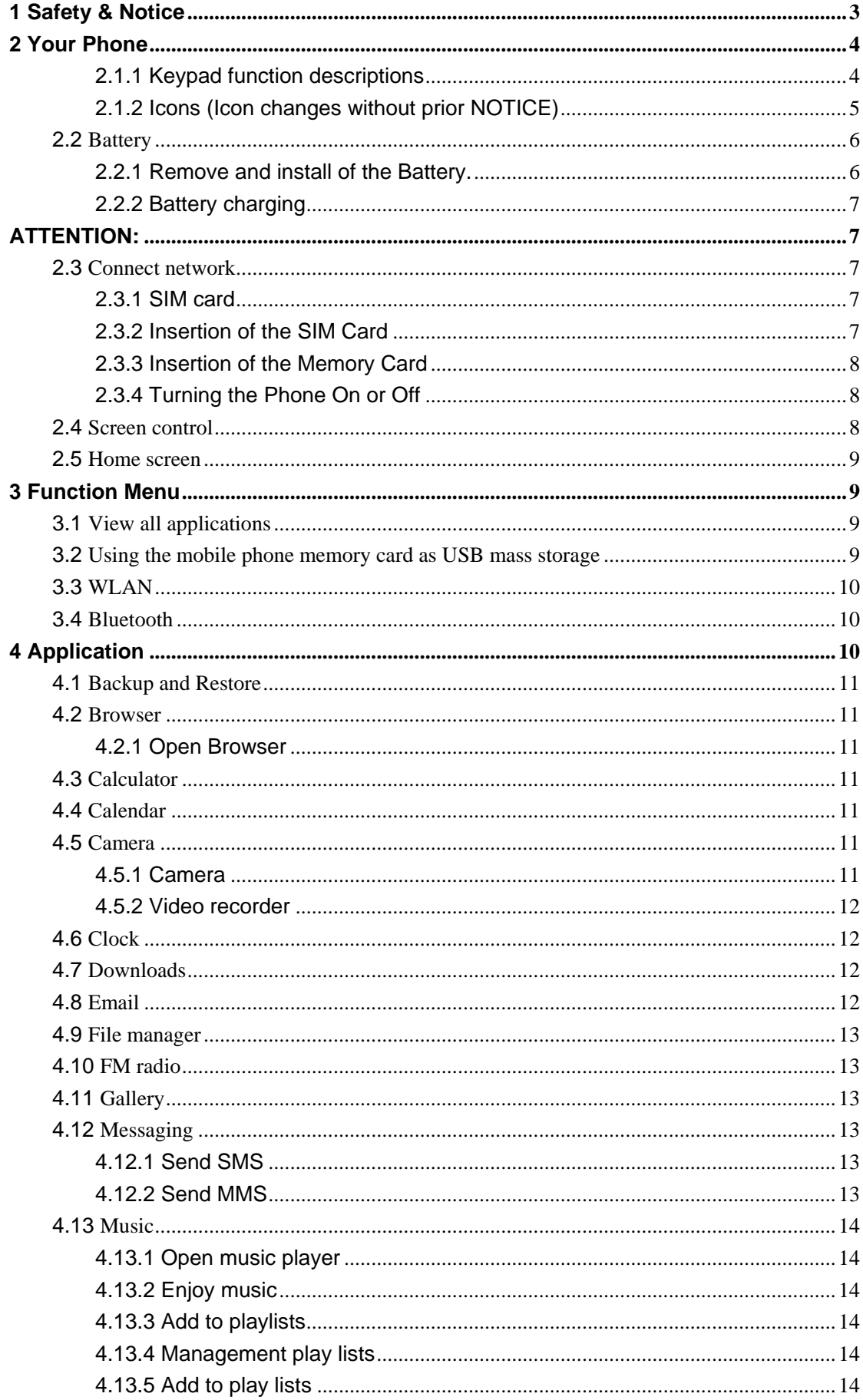

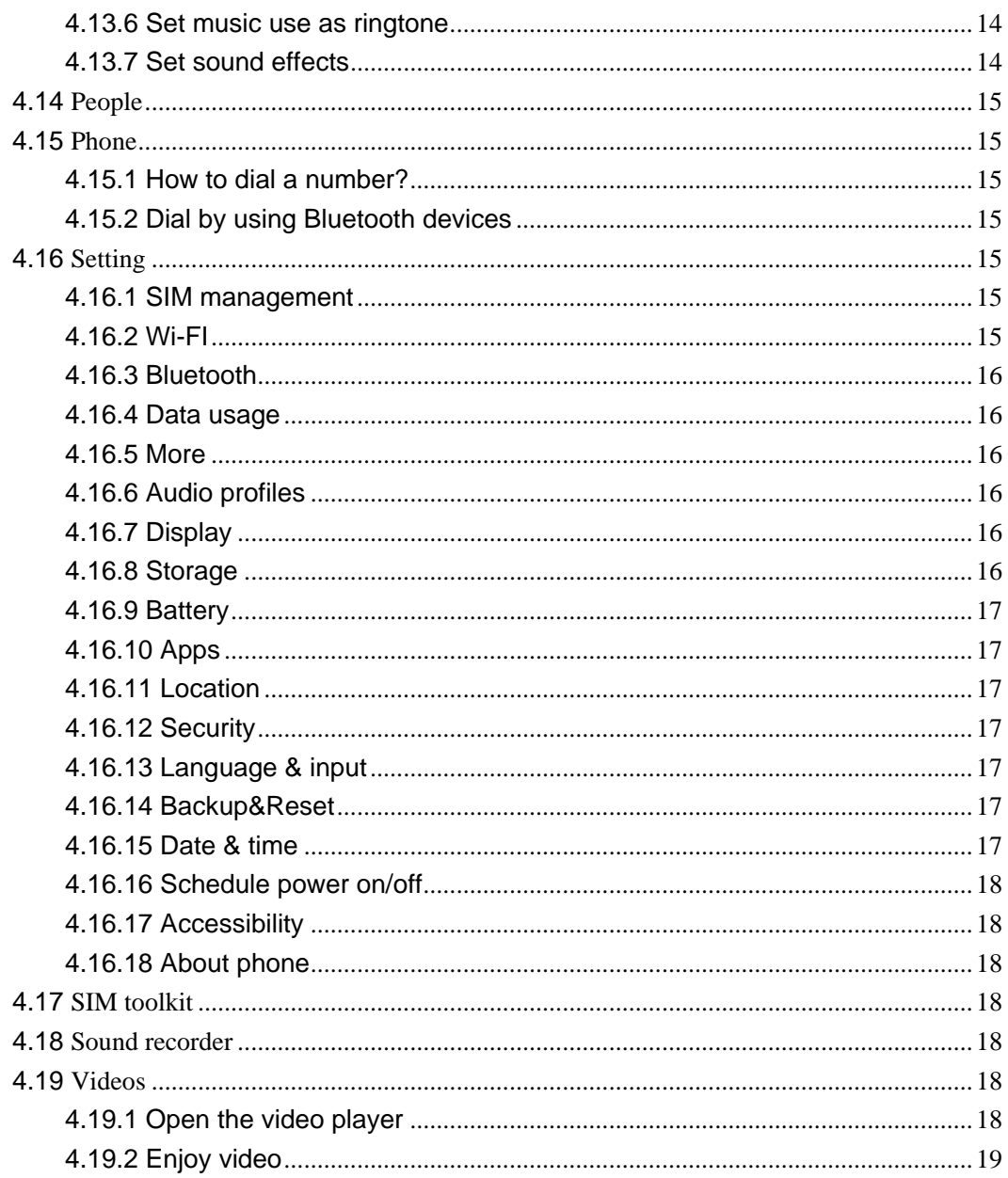

#### **Safety & Notice**  $\mathbf 1$

<span id="page-2-0"></span>WARNING: Please pay attention to these guidelines, not following them may be dangerous and illegal.

# **SWITCH OFF IN RESTRICTED AREA**

- Switch the device off when near mobile phone use is not allowed or when it may cause interference or danger such as near the fuel tanks, chemicals, Aircraft or blasting areas. Keep the device away from the children.
- ♦ While driving please obey local laws and regulations with regard to use of the device., .always keep your hands free to operate the vehicle while driving, road safety comes first.
- ♦ Non-original accessories and components are not provided with repair warranty qualification.
- Please do not disassemble your phone by yourself, if your phone is out of order, please contact your supplier.
- Please do not charge the Smart Phone before battery is installed. Do not short-circuit the battery.
- Smart Phone must be charged in a good ventilated and cooling environment, and away from flammable and explosive materials.
- ♦ In order to demagnetization, please keep Smart Phone away from the magnetic material, such as disks, credit card etc.
- $\blacklozenge$  Keep the device dry. Precipitation, humidity, and all types of liquids or moisture can contain minerals that will corrode electronic circuits. If your device does get wet, remove the battery, and contact with the supplier.
- ◆ Do not use the Smart Phone in too high or too low temperature environment, and do not expose the Smart Phone to strong sunlight or high humidity.
- Do not use liquid or wet cloth with strong detergent to clean the device.
- ◆ This Smart Phone has Camera, video recording and sound recording functions; please follow the relevant laws and regulations to use those functions. Photograph, video recording and sound recording without authorization may be illegal.
- ◆ While using the network functions, please do not download the files which have virus, do not install any photos and ring tones which have been damaged. doing so may void warranty
- ◆ Please dispose of batteries according to local regulations, and use recycle when possible. Do not dispose battery as household waste.

<span id="page-3-0"></span>**STATEMENT**: **Our Company reserves the right to revise this manual content without prior notice**.

# **2 Your Phone**

The pictures in this manual are only for reference, If individual picture does not match with the product in kind. Please refer to the customer care..

## <span id="page-3-1"></span>**2.1.1 Keypad function descriptions**

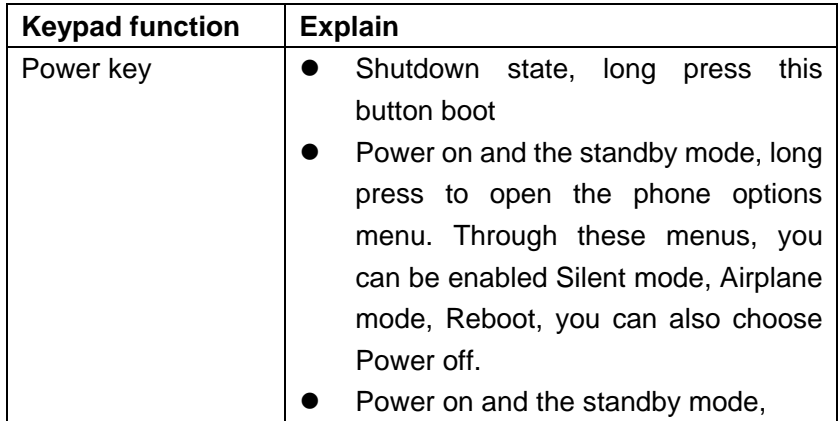

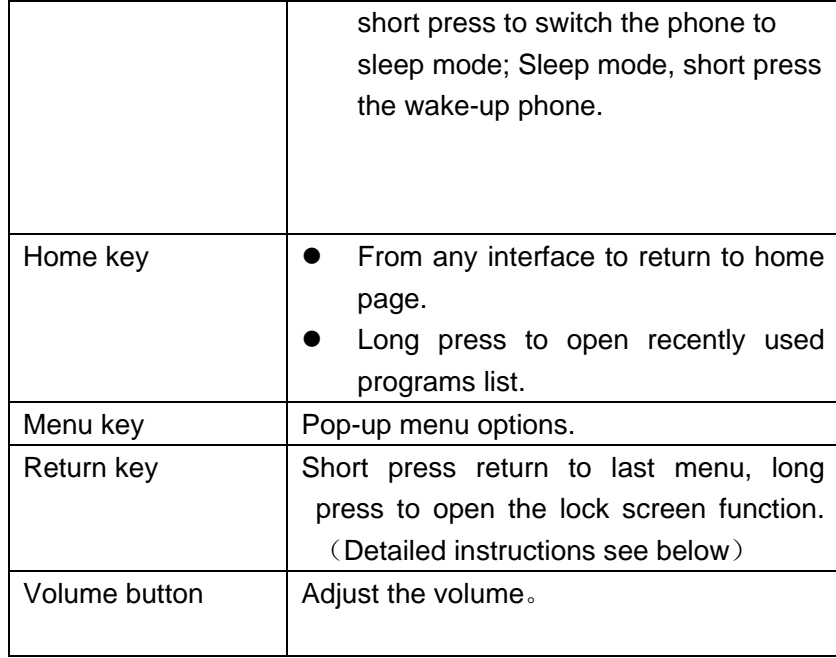

# <span id="page-4-0"></span>**2.1.2 Icons (Icon changes without prior NOTICE)**

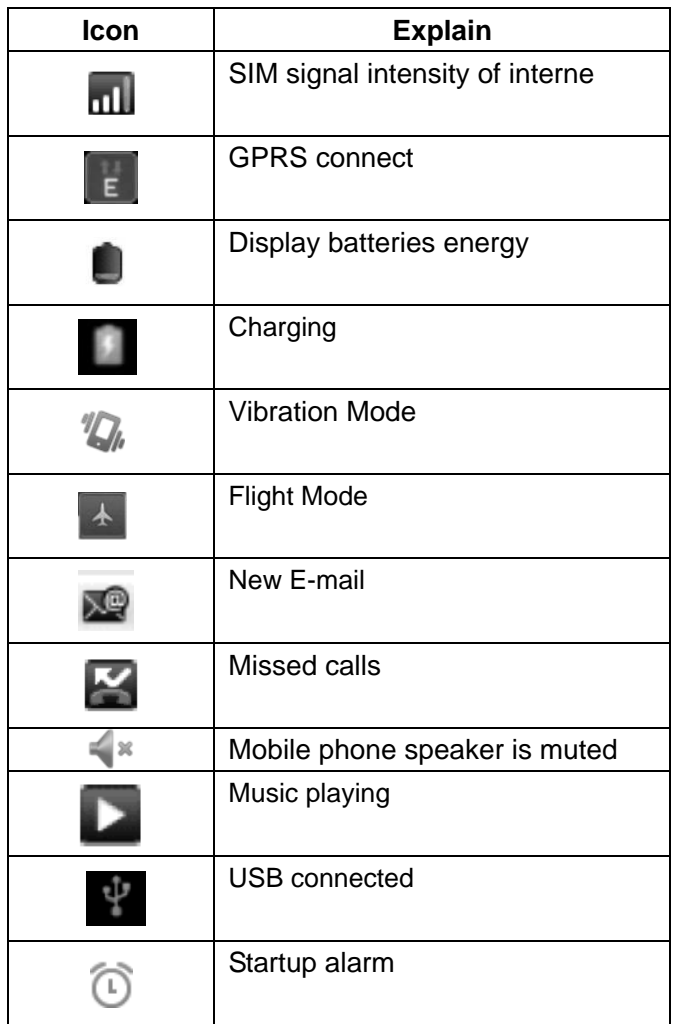

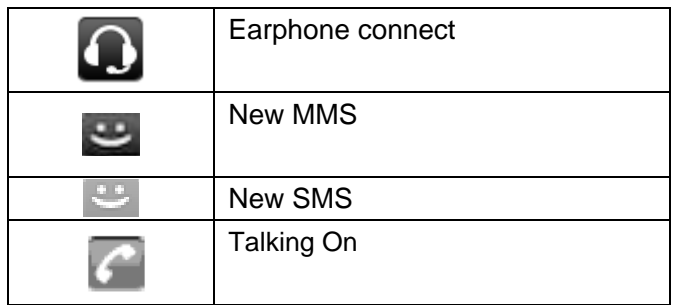

#### **Get Started**

**! Important: This device is designed to be used with a SIM card, use of incompatible SIM cards may result in the device not working and could cause damage to the device or SIM card. Make sure the phone is properly switched off when removing battery and inserting the SIM** 

## <span id="page-5-0"></span>**2.2 Battery**

#### <span id="page-5-1"></span>**2.2.1 Remove and install of the Battery.**

- When removing the battery follow the following steps:
	- ① Firmly lift the battery cover from bottom left corner of the phone while the phone is faced down;

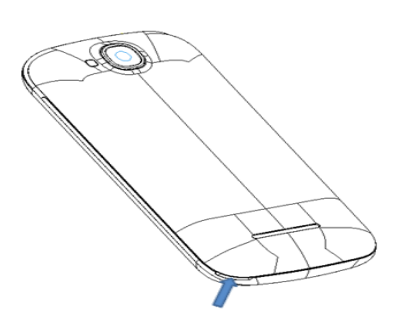

- ② Gently push the battery forward and lift it up.
- When installing the battery follow the following steps:
	- ① Make the battery metal contact completely with the phone in the battery compartment, and then push the battery as shown in the picture below.

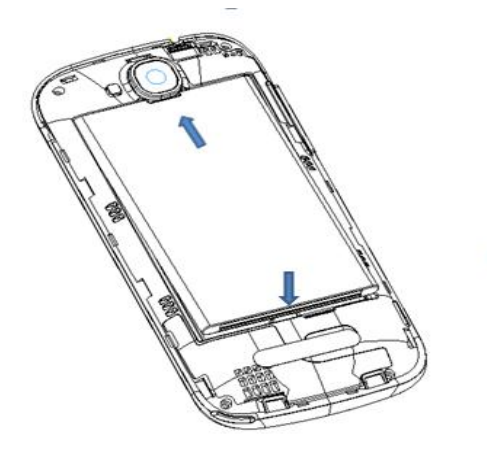

② Put the battery cover on.

# **Warning: Do not connect any external electric power directly to the battery, this may result battery explosion and cause injury**

## <span id="page-6-0"></span>**2.2.2 Battery charging**

- **Plug the charger connector with the phone, and plug the charger into the electrical outlet.**
- At this time the charge level icon will repeatedly flash at the top right corner of the mobile phone's screen; showing that battery is charging When charging is complete, unplug the charge connector from the electrical outlet and the mobile phone. **ATTENTION:**
- <span id="page-6-1"></span>■ Charging must be performed in a well-ventilated area with a temperature between -10°C and +45°C. The factory-supplied charger must be used. Using an unapproved charger could cause damage to the battery and void warranty.

# <span id="page-6-2"></span>**2.3 Connect network**

#### <span id="page-6-3"></span>**2.3.1 SIM card**

**Before using your phone, you must first insert a valid and active SIM (Subscriber Identity Module) card in the phone from your network provider.** 

Your phone will not work with invalid SIM.

**Warning: Do not connect any electrical wires to the SIM card metal slots**

#### <span id="page-6-4"></span>**2.3.2 Insertion of the SIM Card**

- Turn off the phone; remove the battery and unplug other external power sources.
- Insert the SIM card into the SIM slot.

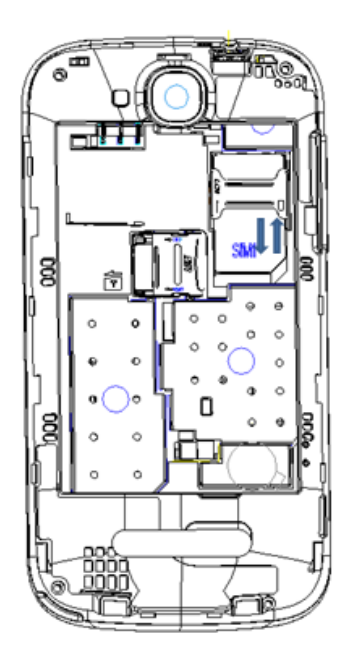

 When you need to remove the SIM card, please first turn off the phone, remove the battery, then remove the SIM card.

#### <span id="page-7-0"></span>**2.3.3 Insertion of the Memory Card**

It is recommended to use external memory card in order to have better performance of this Device

- Turn off the phone; remove the battery and unplug other external power sources.
- Insert the T-FLASH card to the T-FLASH trough.

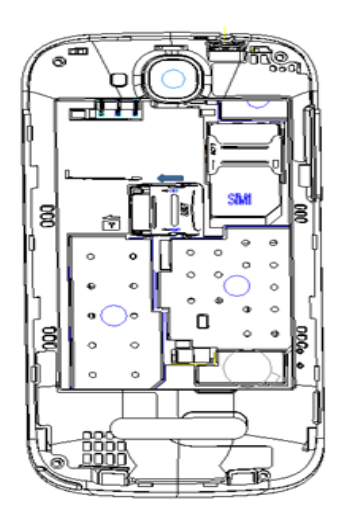

■ When you need to remove T-Flash card, please first turn off the phone, remove the battery, then remove the memory card.

#### <span id="page-7-1"></span>**2.3.4 Turning the Phone On or Off**

To turn ON or OFF the phone, hold down **the Power key for few second**.

If you turn ON the phone without having inserted the SIM card, phone will display "**No SIM card**". After inserting the SIM card, the phone will automatically check if the SIM is activated on the Network.After startup, according to the prompt, set boot wizard, press enter standby interface.

## <span id="page-7-2"></span>**2.4 Screen control**

You can through the screen of a series of operations to control your phone.

- Click: you can choose the screen by clicking on the screen of the project, and the open application, use the buttons below the screen input.
- Sliding: you can pass on the screen horizontal or vertical sliding, realize the pages up and down, or displayed around.
- **Long press: you can through the long by some projects get its available menu.** In the long press application programming interface program icon, can the application shortcuts to add to the main screen.
- Drag: you can drag on the screen through some projects achieve certain operation.
- Did screen switching: you can flip through mobile phone screen display of switching namely. Did display function only in some interface effective, such as text input interface, surf the web interface, etc.

#### <span id="page-8-0"></span>**2.5 Home screen**

Turned on and unlock the screen, the display shows the interface is the Home screen;

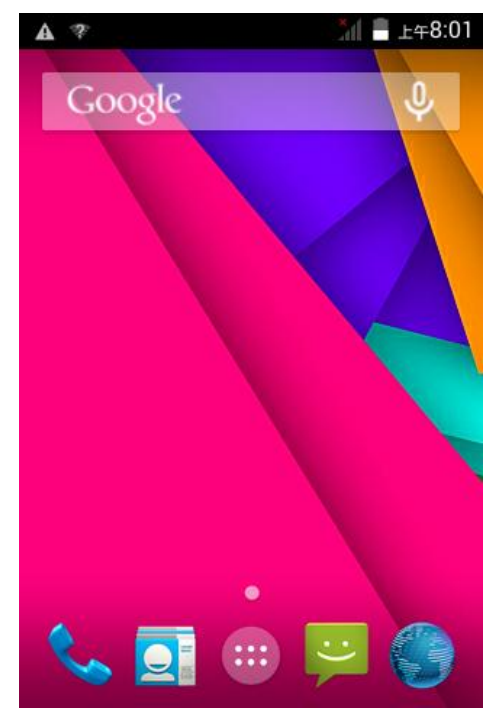

In addition to the diagram shown in the shortcut icon of the Home screen, need to add or delete a folder, other shortcuts or widgets. When idle space after use, you can slide horizontally on the screen to open the home of the extension interface and add the desired content.

# **3 Function Menu**

#### <span id="page-8-2"></span><span id="page-8-1"></span>**3.1 View all applications**

Press the Home key, Click on the  $\frac{1}{1}$  can view the phone all applications:

View all applications click "Home " switching to the home screen.

#### <span id="page-8-3"></span>**3.2 Using the mobile phone memory card as USB mass storage**

1. Use USB line will be mobile phone connected to the computer. The status bar will

show the notification icon.

2. Open the notice panel.

3. In the notification panel, touch "USB connected", and then touch "turn on USB storage". when you want to disconnect, can touch "turn off USB storage"

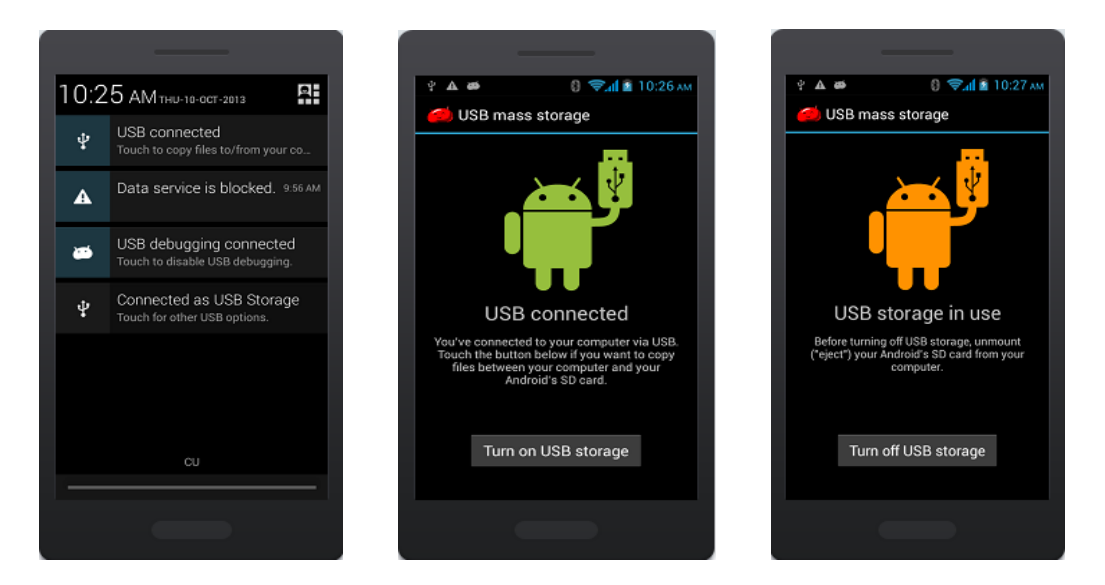

#### <span id="page-9-0"></span>**3.3 WLAN**

Wireless Local Area Network (WLAN) links two or more devices using some wireless distribution method and providing a connection through an access point to the wider internet.

**NOTICE: The WLAN signal coverage distance is about 100 meters and will depend on the quantity, infrastructure, and other signals penetrate the object and decide.**

#### <span id="page-9-1"></span>**3.4 Bluetooth**

1. Press the Home key, click on " " > Settings.

2. Click on "Bluetooth" to open Bluetooth. After open, the status bar will appear Bluetooth ( ).then will begin to scan for Bluetooth devices within range. All the equipment will show up in Bluetooth devices list below.

Important: Default password is XXXX Matching and connecting Bluetooth headset

<span id="page-9-2"></span>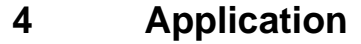

screen and select the Contacts tab.

## <span id="page-10-0"></span>**4.1 Backup and Restore**

Can backup and Restore you personal data and App to SD Card, Can Restore to the phone.

#### <span id="page-10-1"></span>**4.2 Browser**

Through a web browser, you can connect to the internet, Internet settings are default to MTN SIM card.

#### <span id="page-10-2"></span>**4.2.1 Open Browser**

Touch Brower can open the browser. Interface as shown in the diagram:

In the browser, you can open the page by the following methods:

1. Click on the browser address bar, input for the open web site. Click.

2. Touch the menu key-> bookmarks, choose need to open the bookmarks or click on the most visited/history records label page to choose open other web pages.

# <span id="page-10-3"></span>**4.3 Calculator**

A have four basic function of the calculator, convenient for simple mathematical calculation you.can you make calculator to separate thousand with a comma eg 1,000

## <span id="page-10-4"></span>**4.4 Calendar**

Enter calendar submenu, the calendar will display on the screen and the current date marked with the special color background frame.

#### <span id="page-10-5"></span>**4.5 Camera**

#### <span id="page-10-6"></span>**4.5.1 Camera**

Your mobile phone and camera with dual, it is equipped with a high vivid camera picture which you can use to take pictures at anytime or place and then save them on your mobile phone, use them as your mobile phone wallpaper or send them to your friends and colleagues via MMS and email.

#### **4.5.1.1 Open camera**

Click on the camera can turn on the camera.

Warm prompt: in the camera's interface, you can click " " fast switching to the camera to video camera, click to panoramic photo mode

Taking a photo

1. During the view-finding mode, adjust the lens to allow what is being photographed to appear in the viewfinder.

2. After framing the picture you wish to take, keep the camera steady and press"  $\bullet$  to take photo;

3. After taking photos will auto save to camera folders in picture;

4. Click " neturn to camera interface.

#### <span id="page-11-0"></span>**4.5.2 Video recorder**

The mobile-phone supports shoot function, the extent of film restrict according as current memory space.

#### **4.5.2.1 Recorder**

1. During the view-finding mode, adjust the lens to allow what is being photographed to appear in the viewfinder.

2. Press" **1** fo recorder.

3. Press "**4**<sup>"</sup> end recorder.

Complete recorder, you can click on the icon of the right, in the menu for the following in operation:

1. Click delete, you can delete the video.

2. Click share, you can through the information, E-mail or Bluetooth, etc and good friends share this video.

3. Click " $\bigodot$ ", you can view the video.

4. Click more, You can view the video detailed information.

## <span id="page-11-1"></span>**4.6 Clock**

1. Click on the screen switch display mode.

2. Click on the "  $\overline{\mathbb{O}}$  " set the alarm clock. Click the default alarm clock, or click add alarm clock or by the menu button-> add alarm, Checked open alarm clock check box. Set the alarm time, repeat and other necessary information. After the completion of the set, you also can press menu button-> delete alarm /preview the alarm clock deleted or edit alarm.

#### <span id="page-11-2"></span>**4.7 Downloads**

Show all content downloaded from the browser. Click to view the downloaded content; checking the box you can choose to delete and clear all selected downloads.

#### <span id="page-11-3"></span>**4.8 Email**

Enter E-mail address and login password, choose communication protocol, Select data account [Edit wireless local area network or SIM card to connect to the E-mail network], Setting receiving server and send server address, Edit user name [username need to use the name generate itself], and save Settings, enter the mailbox options to write and receive mails.

**Note:** Different email accounts communications business agreement may be different, communication protocol choose wrong can lead to you can send and receive E-mail. Selectable settings as below:

Account settings

You can change E-mail account Settings, such as name, email address and password and specifications.

**Email notification and ring Settings** 

Set the notification of email and select the ring settings.

■ E-mail inspection frequency Settings

Enter the optional settings of the E-mail checking frequency.

#### <span id="page-12-0"></span>**4.9 File manager**

In the main menu click on file management can enter to file management list, memory card shows all of the file. Root directory of the document according to the menu button can be new folder, folders and files to copy, view, cut, delete, rename, share and details.

#### <span id="page-12-1"></span>**4.10 FM radio**

In the menu before please to insert headphones.

1.Click the **interpretator** icon, can search, open Speaker, and have Record FM;

2. Click the  $\blacksquare$  icon, can review the channel you have searched:

#### <span id="page-12-2"></span>**4.11 Gallery**

Click Gallery to enter you can view all the pictures and videos in the T-card. The video files can use the video player.

#### <span id="page-12-3"></span>**4.12 Messaging**

Click on the messaging, you can pass the messaging function sending or receiving SMS and MMS.

#### <span id="page-12-4"></span>**4.12.1 Send SMS**

1. Messaging ->Click the icon  $\mathbb{F}$  is to Compose new message.

2. In the recipient field, enter the recipient number. You can also click  $\mathbb{Z}_+$  Select recipients from your contacts.

- 3. Click on a column of input, enter the message content.
- 4. Click send.
- 5. Select SIM card.

#### <span id="page-12-5"></span>**4.12.2 Send MMS**

1. Messaging ->Compose new message.

2. In the recipient field, enter the recipient number. You can also click  $\mathbb{Z}_+$ " Select recipients from your contacts.

# 3. Press the  $\bullet$  key

Tip: add a picture,videdos,Audio,Calendar files. You also can choose capture picture, capture video, record audio and slideshow inserted into MMS attachments.

## <span id="page-13-0"></span>**4.13 Music**

#### <span id="page-13-1"></span>**4.13.1 Open music player**

Play music files before, need to music file copy to memory CARDS. Click on the music can open music player.

#### <span id="page-13-2"></span>**4.13.2 Enjoy music**

- 1. Click on the artist/albums/songs/ library, find you need to play music files.
- 2. Click on the music files start playing.

#### <span id="page-13-3"></span>**4.13.3 Add to playlists**

In order to facilitate the management of your music files, you can create some play lists.

- 1. Click on the songs tag page.
- 2. Choose need to add to playlist of music files, long press until pop-up shortcut menu.
	- 3. Click on add to playlist.
	- 4. Click on the new.
	- 5. Input the name of the new play lists.
	- 6. Click save.

Right now you choose music file will be automatically added to the new play list.

#### <span id="page-13-4"></span>**4.13.4 Management play lists**

- 1. Music->play list
- 2. Choose from the list to edit or play playlist, long press until pop-up shortcut menu.

## <span id="page-13-5"></span>**4.13.5 Add to play lists**

- **1.** Open the music, choose songs tag page
- **2.** Choose need to add to playlist of music files, long press until pop-up shortcut menu.
- **3.** Click add to playlist.
- **4.** Choose need to add playlist.

#### <span id="page-13-6"></span>**4.13.6 Set music use as ringtone**

- 1. Open the music.
- 2. Choose songs/play list tag page.
- 3. The music files to choose and long press until pop-up shortcut menu.
- **4.** Click used as phone ringtone.

## <span id="page-13-7"></span>**4.13.7 Set sound effects**

- 1. Open the music.
- **2.** Press the menu button-> sound effects.

3. Tick enable sound, choose to enable the sound effects and checked open.

## <span id="page-14-0"></span>**4.14 People**

You can store phone numbers on your phone's memory.

This menu gives you quick and easy access to the people you want to search. You can view and create contacts on your phone, and can also import contacts stored on your SIM card.

To access this menu, press HOME, and touch the application tab, and then select People.

You can also press the People icon  $\overline{S}$  in the home screen and select the Contacts tab.

# <span id="page-14-1"></span>**4.15 Phone**

Use this menu to call your friends.

To access this menu, press HOME, touch the application tab, and select Phone.

Or you can press the Call icon  $\Box$  in the home screen.

#### <span id="page-14-2"></span>**4.15.1 How to dial a number?**

Enter the number you want to dial, and then press the Call icon  $\overline{\mathbf{C}}$  to dial.

To know the detail, see calling chapter.

#### <span id="page-14-3"></span>**4.15.2 Dial by using Bluetooth devices**

You can place and receive calls using a hands-free Bluetooth headset or hands-free car kit. Before you can use your Bluetooth device, follow the following steps:

- 1. Go to HOME, touch the application tab, and select Settings to turn Bluetooth on.
- 2. Get your headset or hands-free car device ready for pairing by following the manufacturer's instruction.
- 3. Pair and connect your phone to the Bluetooth headset or car kit.
- <span id="page-14-4"></span>4. Can use your headset or car kit to receive call.

# **4.16 Setting**

#### <span id="page-14-5"></span>**4.16.1 SIM management**

SIM information: Choose SIM card enabled or disabled. Default: Set up voice call, messaging and data connection use the default SIM card General setting: Set the SIM card roaming and contacts & SIM.

## <span id="page-14-6"></span>**4.16.2 Wi-FI**

- To turn on the wifi the can scan the network to browse wap page or other apps;
	- Wi-Fi: select on or off.
	- Wi-Fi settings: Set up and management wireless access points, etc.
	- Wi-Fi Direct settings: Set up and management WLAN Direct.
	- Tethering & portable hotspot: Will you move data connection through cell phone USB or as a portable WLAN hot share.
	- VPN settings: Setup and manage virtual private network.
- Mobile networks: Check the mobile data usage, set access point name and network operators.
- GPRS transfer prefer: Will you move data connection through cell phone USB to share.

#### <span id="page-15-0"></span>**4.16.3 Bluetooth**

- Open/close Bluetooth.
- Bluetooth settings: Management connection, setting device name and can detect the sex, etc.

#### <span id="page-15-1"></span>**4.16.4 Data usage**

Measured by your phone,Your carrier's data usage according may differ;

#### <span id="page-15-2"></span>**4.16.5 More**

- Airplane mode: Disable all wireless connection.
- VPN settings: Setup and manage virtual private network.
- Tethering & portable hotspot: Will you move data connection through cell phone USB or as a portable WLAN hot share.
- Wi-Fi Direct settings: Set up and management WLAN Direct.
- Mobile networks: Check the mobile data usage, set access point name and network operators.
- GPRS transfer prefer: Will you move data connection through cell phone USB to share.

## <span id="page-15-3"></span>**4.16.6 Audio profiles**

- General
- **B** Silent
- **Meeting**
- **D** Outdoor

#### <span id="page-15-4"></span>**4.16.7 Display**

- **Brightness: Set the brightness of the phone display**
- Scenes: to set the Scenes to default or work;
- Wallpaper: Set up the wall paper of mobile phones
- Theme: to set up the phone's theme;
- Auto-rotate screen: Set up if open automatically rotating screen.
- Sleep: Automatic adjustment screen lock the delay time before
- Font size: to set the phone's font size;

#### <span id="page-15-5"></span>**4.16.8 Storage**

- SD card: view SD card total space and available space.
- Mount SD card: After unloading SD card SD card will not display.
- Erase SD card: Remove the SD card all the data.
- Internal storage: Display size available space.

#### <span id="page-16-0"></span>**4.16.9 Battery**

View Battery Condition

#### **4.16.10 Apps**

- <span id="page-16-1"></span> Unknown sources: Setting is allowed to install the electronic market to provide application.
- Manage applications: Management and delete installation applications.
- Running services: Check and control the currently running services.
- Storage use: Check the application of storage space.

#### <span id="page-16-2"></span>**4.16.11Location**

- Use wireless network: The use of mobile network in application check position.
- Use GPS satellites: Accurate location to street level.
- GPS EPO assistance: Use GPS auxiliary material (EPO) to accelerate the GPS positioning.
- **EPP** settings: View the modified EPO configuration information
- A-GPS: Use auxiliary data can accelerate the GPS positioning.
- A-GPS: View the modified A-GPS Settings

#### <span id="page-16-3"></span>**4.16.12Security**

You can configure settings that help secure your phone and its data.

#### <span id="page-16-4"></span>**4.16.13Language & input**

- Language settings: can select language and user dictionary.
- Keyboard settings: choose the Android keyboard, Sogou input method and Google Pinyin input method.
- **Input method: Choose input method way.**

#### **4.16.14 Backup&Reset**

- <span id="page-16-5"></span> Back up my data: back up app data,WIFI passwords,and other settings to Google Service;
- Backup account: backing up to debug-only private cache
- Automatic restore: When reinstalling an app, restore backed up settings and data
- DRM reset: Delete all DRM licenses
- <span id="page-16-6"></span>■ Factory data reset: Erases all data on phone;

#### **4.16.15 Date & time**

- Automatic: Use networks offer a time and date.
- Set date: Manually edit date.
- Select time zone: Manually choose time zone.
- Set time: Manual set a time.
- Use 24-hour format: set Open/close.
- Select date format: Choose the date the format of the show

#### <span id="page-17-0"></span>**4.16.16 Schedule power on/off**

Each time, including the timing of the setup time and repeat way content, set up complete and checked open the alarm clock check box, when the corresponding setting time, will be set according to the switch machine operation and executive boot or shutdown action.

#### **4.16.17 Accessibility**

<span id="page-17-1"></span>Accessibility: set Open/close.

Power button ends call: Press power key words will end the call, not shut down the screen.

Quick boot: set Open/close.

#### <span id="page-17-2"></span>**4.16.18About phone**

- System updates
- Status: Check the current state of the mobile phone.
- About battery: View power consumption situation
- Legal information: check the open source license
- About version: Display model.

#### <span id="page-17-3"></span>**4.17 SIM toolkit**

Show the current use SIM card network operators, click on that network operators to provide you with value-added services list. If a SIM card and network operators don't support the service, this function will not be used.

#### <span id="page-17-4"></span>**4.18 Sound recorder**

The sound recorder is a simple recording tool that provides all of the required functionalities for you to manage voice files.

#### **To start recording**

**1**.In any mode, press Home Key, touch the application tab and then touch Sound Recorder.

Touch button  $\bigodot$  to start recording.

**2.**During the recording, you can pause the voice recording anytime by touching button  $\blacksquare$ .

Then choose  $\Box$  to and touch Save to save the recording file.

**3.**To exit sound recorder, you can press Back Key.

#### <span id="page-17-5"></span>**4.19 Videos**

#### <span id="page-17-6"></span>**4.19.1 Open the video player**

- 1. Click to see the video of the choice in the folder.
- 2. Choose the video files to play, click open can use video player play.

#### <span id="page-18-0"></span>**4.19.2 Enjoy video**

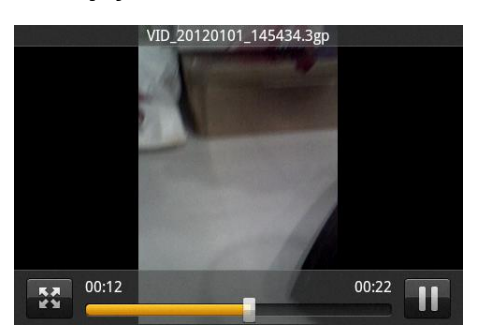

- 1. Choose the video files to play, and click open.
- 2. Play interface click "  $\mathbf{u}$ " stop playing video, click on the "  $\mathbf{v}$  " Play video; Click on the

" <sup>53</sup> " choose showing the way.

#### **FCC Statement**

1. This device complies with Part 15 of the FCC Rules. Operation is subject to the following two conditions:

(1) This device may not cause harmful interference.

(2) This device must accept any interference received, including interference that may cause undesired operation.

2. Changes or modifications not expressly approved by the party responsible for compliance could void the user's authority to operate the equipment. NOTE:

This equipment has been tested and found to comply with the limits for a Class B digital device, pursuant to Part 15 of the FCC Rules. These limits are designed to provide reasonable protection against harmful interference in a residential installation.

This equipment generates uses and can radiate radio frequency energy and, if not installed and used in accordance with the instructions, may cause harmful interference to radio communications. However, there is no guarantee that interference will not occur in a particular installation. If this equipment does cause harmful interference to radio or television reception, which can be determined by turning the equipment off and on, the user is encouraged to try to correct the interference by one or more of the following measures:

Reorient or relocate the receiving antenna.

Increase the separation between the equipment and receiver.

Connect the equipment into an outlet on a circuit different from that to which the receiver is connected.

Consult the dealer or an experienced radio/TV technician for help.

SAR Information Statement

Your wireless phone is a radio transmitter and receiver. It is designed and manufactured not to exceed the emission limits for exposure to radiofrequency (RF) energy set by the Federal Communications Commission of the U.S. Government. These limits are part of comprehensive guidelines and establish permitted levels of RF energy for the general population. The guidelines are based on standards that were developed by independent scientific organizations through periodic and thorough evaluation of scientific studies. The standards include a substantial safety margin designed to assure the safety of all persons, regardless of age and health. The exposure standard for wireless mobile phones employs a unit of measurement known as the Specific Absorption Rate, or SAR. The SAR limit set by the FCC is 1.6 W/kg. \* Tests for SAR are conducted with the phone transmitting at its highest certified power level in all tested frequency bands. Although the SAR is determined at the highest certified power level, the actual SAR level of the phone while operating can be well below the maximum value. This is because the phone is designed to operate at multiple power levels so as to use only the power required to reach the network. In general, the closer you are to a wireless base station antenna, the lower the power output. Before a phone model is available for sale to the public, it must be tested and certified to the FCC that it does not exceed the limit established by the government adopted requirement for safe exposure. The tests are performed in positions and locations (e.g., at the ear and worn on the body) as required by the FCC for each model. The highest SAR value for this model phone when tested for use at the ear is **0.877**W/Kg and when worn on the body, as described in this user guide, is **1.176**W/Kg(Body-worn measurements differ among phone models, depending upon available accessories and FCC requirements). The maximum scaled SAR in hotspot mode is **1.176** W/Kg**.** While there may be differences between the SAR levels of various phones and at various positions, they all meet the government requirement for safe exposure. The FCC has granted an Equipment Authorization for this model phone with all reported SAR levels evaluated as in compliance with the FCC RF exposure guidelines. SAR information on this model phone is on file with the FCC and can be found under the Display Grant section of http://www.fcc.gov/ oet/fccid after searching on

**FCC ID:2AC7IEKO-A35G** Additional information on Specific Absorption Rates (SAR) can be found on the Cellular Telecommunications Industry Asso-ciation (CTIA) web-site at http://www.wow-com.com. \* In the United States and Canada, the SAR limit for mobile phones used by the public is 1.6 watts/kg (W/kg) averaged over one gram of tissue. The standard incorporates a sub-stantial margin of safety to give additional protection for the public and to account for any variations in measurements.

Body-worn Operation

This device was tested for typical body-worn operations. To comply with RF exposure requirements, a minimum separation distance of 10mm must be maintained between the user's body and the handset, including the antenna. Third-party belt-clips, holsters, and similar accessories used by this device should not contain any metallic components. Body-worn accessories that do not meet these requirements may not comply with RF exposure requirements and should be avoided. Use only the supplied or an approved antenna.